# 「S51SE 」 ソフトウェア更新手順書

## ソフトウェア更新について

インターネット上のダウンロードサイトからS51SEの修 正用ファイルをダウンロードし、ソフトウェアの更新を 行います。本手順書では、S51SE本体で直接ネット ワークに接続してソフトウェア更新を行う方法につい

て説明します。 ※パソコンを使っての更新方法は「PC Companion機

能ガイド」をご覧ください。 [http://www.sonymobile.co.jp/support/software/pcc/](http://www.sonymobile.co.jp/support/software/pcc/2.3/)

[2.3/](http://www.sonymobile.co.jp/support/software/pcc/2.3/)

### ソフトウェア更新についての注意事項

●更新実施の際には手順をよくお読みください。 ●ソフトウェア更新を3G回線を利用して行う場合、

通信料はご契約内容に よって異なります。

●本手順書で使用している画面は、実際に表示さ れる画面と異なる場合があります。

●本体の電池残量が十分にある状態(50%以上) で行ってください。

●お使いのS51SEの本体メモリ容量を10%以上確 保しておく必要があります。 それ未満の場合、ス テータスバーに通知アイコンが表示され、適切に お客さまデータを引き継げない場合があります。

●ソフトウェア更新はデータを残したまま行うこと ができますが、万一に備え、大切なデータは必ず バックアップを行ってからソフトウェア更新を行っ てください。バックアップの詳細については取扱説 明書をご参照ください。

●更新中は絶対に電池パックをはずさないでくだ さい。故障の原因となる場合があります。

●更新中はほかの機能を使用することはできませ  $\mathcal{L}_{\alpha}$ 

●更新内容にはより快適にご利用いただくための 品質改善が含まれている場合がありますので、 最新ソフトウェアへのソフトウェア更新をお願いし ます。

●ソフトウェア更新後のバージョンダウンはできま せん。

●ソフトウェア更新はお客さまの責任において 行ってください。

ソフトウエア更新に失敗した場合、一切の操作 ができなくなる可能性があります。 その場合には、大変お手数ですが、下記の イー・モバイルカスタマーセンターまでご連絡 いただきますようお願いします。

### 【お問い合わせ先】 イー・モバイルカスタマーセンター

イー・モバイル携帯電話から: 157 (無料) 一般電話から:0120-736-157(無料)

 ※他社の携帯電話、PHSからもご利用いた だけます。

フリーダイヤルをご利用になれない場合: 03-6831-5533(有料) (光電話・IP電話など) 海外から:+81-3-6831-3333(有料)

受付時間 9:00~21:00 (日本時間/年中無休) ※間違い電話が多くなっております。番号を よくお確かめの上、おかけください。

 ※一部の光電話、IP電話等からはご利用 いただけない場合があります。

ホームページ <http://emobile.jp/>

## ソフトウェアを更新する

ホーム画面でアプリケーションボタン⇒**[**設定**]** <sup>⇒</sup>**[**端末情報**]**⇒**[**ソフトウェア更新**]**をタップする。 1

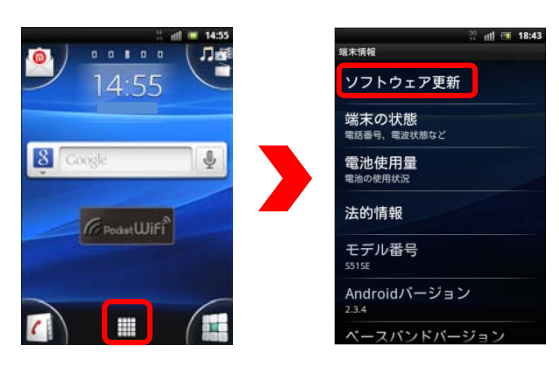

・ホーム画面でアプリケーションボタン⇒[更新セ ンター] をタップしても更新センターを起動できま す。

更新可能な候補が表示されたら最新のバー ジョンを選択⇒**[**ダウンロード**]**をタップする。 ・更新が必要な場合、再起動の動作中は画 面に触れないでください。タッチパネルの最適 化に影響を与えます。 2

> ・「携帯電話は最新の状態です!」というメッ セージが現れたら、ソフトウェアは既に最新版 です。これ以降の操作は不要です。

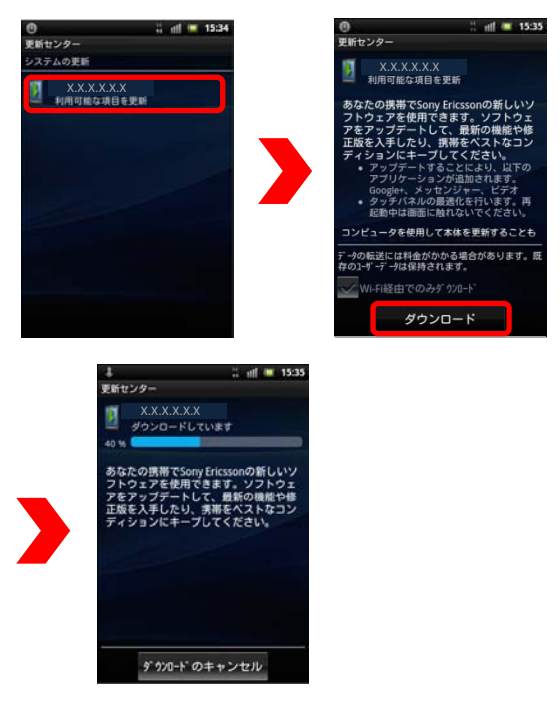

ダウンロードが完了したら**[**インストール**]**を 3 ダウンロー|<br>タップする。

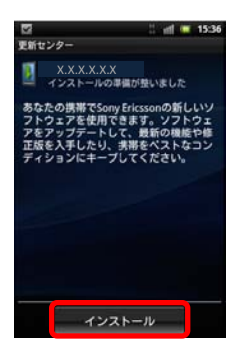

<mark>4</mark> 「ソフトウェア更新」ウィンドウが表示されたら<br>- [インストール]をタップする。

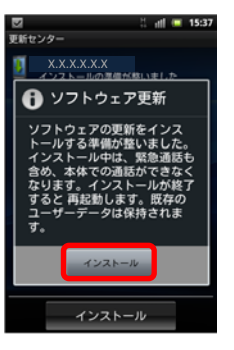

#### **S51SE**が再起動されるので、手順**6**の画面が現 れるまで待つ。 5

丸いランプが順に点灯する間に画面が暗転する ことがありますが、キー操作をせずにお待ちくだ さい。

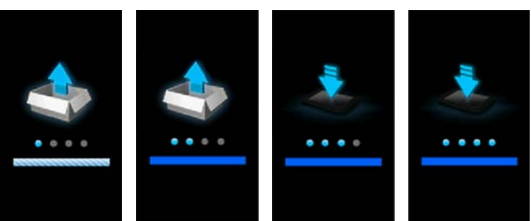

再起動後、画面ロックを解除し「ソフトウェア更 **6** 再起動後、画面ロックを解除し「ソフトウェア更<br>- 新」ウィンドウが表示されたら[OK]をタップする。

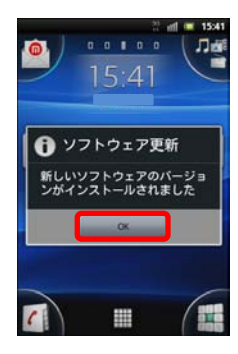

### ソフトウェアバージョンの 確認方法

以下の手順でソフトウェアのバージョン(ビルド番号)を 確認できます。 ホーム画面でアプリケーションボタン⇒[設定]

⇒[端末情報]⇒[ビルド番号]

# 失敗からの復旧方法について

ソフトウェア更新に失敗した場合

ソフトウェア更新に失敗すると以下のいずれかの画面 がS51SEに表示されます。

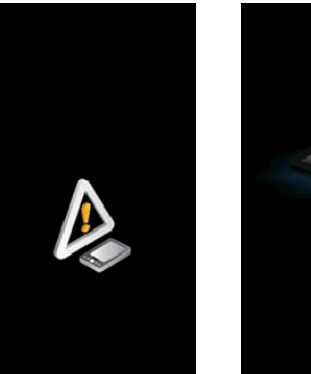

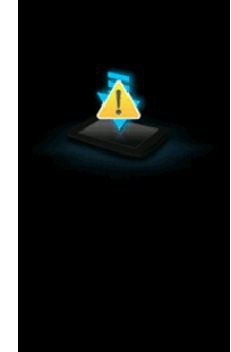

この場合、PC Companionを使用してS51SEを復旧させる ことができます。 次の手順に従って操作してください。

### 復旧操作

#### ◆注意事項◆

・説明に使われる画面は一例です。PC Companion自体 の更新により、画面の文言などは変更になる可能性が ありまのでご了承願います。

### ◆事前準備◆

・パソコンはインターネットに接続されている必要があり ます。

・USBで接続するとPC Companionのアプリケーションが パソコンに自動でインストールされます。

ただし、S51SEが起動しないなどの修復が必要な状態 になる前にインストールしておく必要があります。

または、ソニーモバイルコミュニケーションズのホーム ページからダウンロードし、インストールすることが可能 です。1ページ目「ソフトウェア更新について」のURLをご 参照願います。

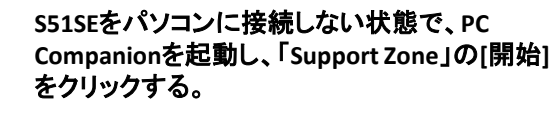

1

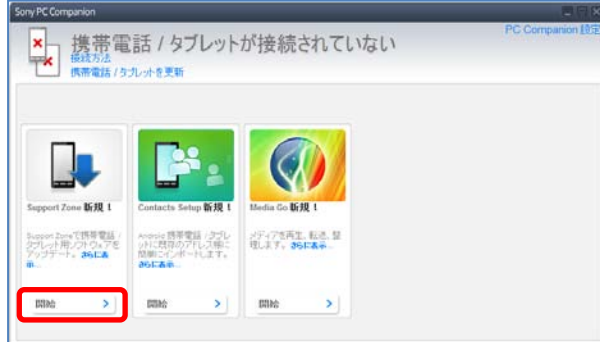

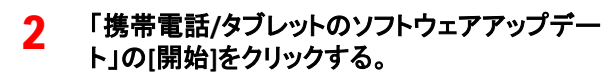

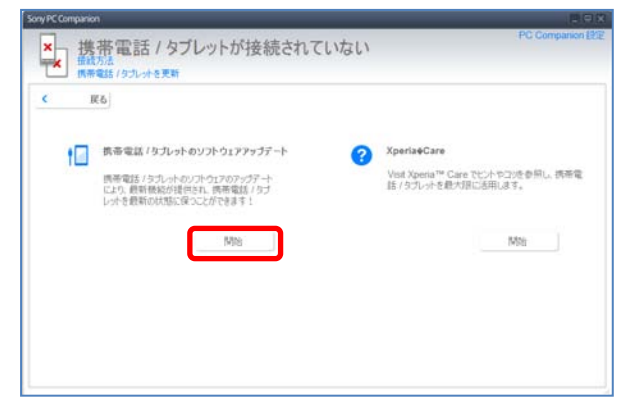

「携帯電話**/**タブレットが見つかりませんでした」 ウィンドウ内で**[**携帯電話**/**タブレットの修復**]**をク リックする。 3

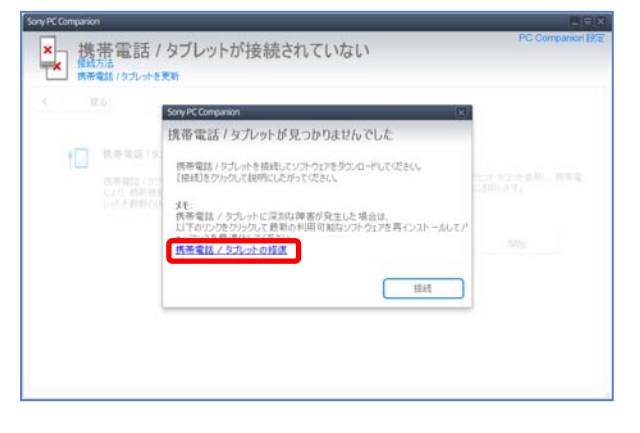

内容を確認の上、ラジオボタンを選択し、**[**続行**]** をクリックする。 ■ **[現在の携帯電話/タブレットのソフトウェアを** 再インストールする**] →** 個人データが保持されます。通常はこちらを 選択します。 ■ **[現在の携帯電話/タブレットのソフトウェアを** 修復する**]** 4

**→** 本体メモリー内の個人データは消えます。

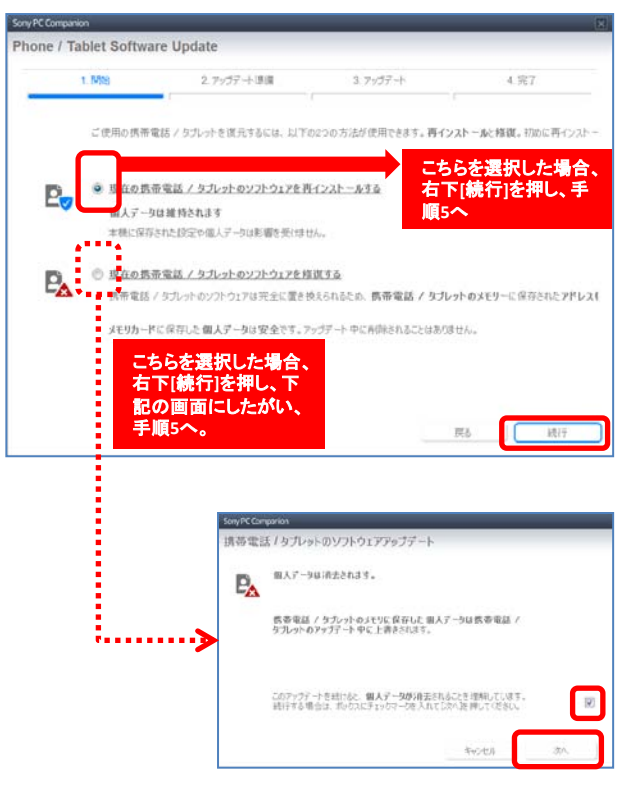

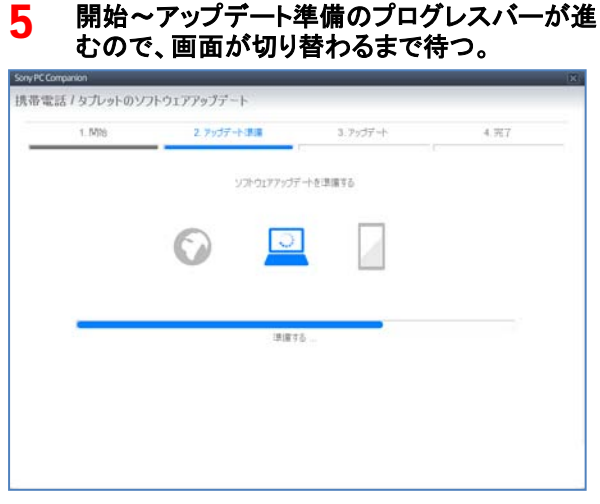

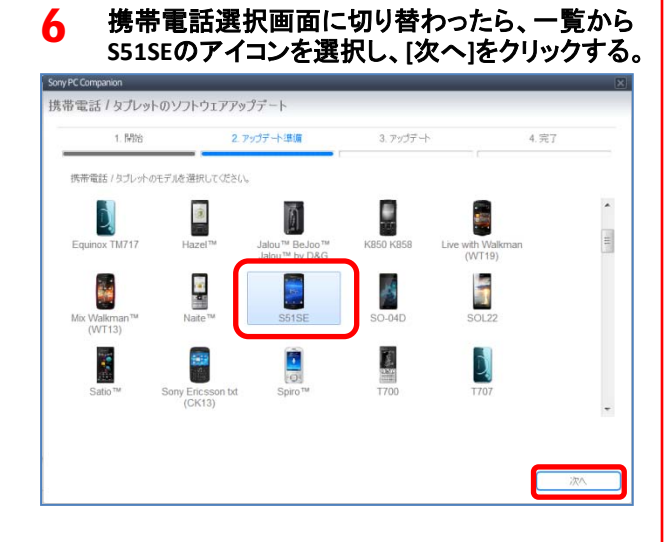

修復するための携帯電話接続手順が表示され たら、画面内操作手順の左から**2**~**5**番目の操 作を行う。電源が入らない場合は**4**~**5**番目の操 作を行う。 7

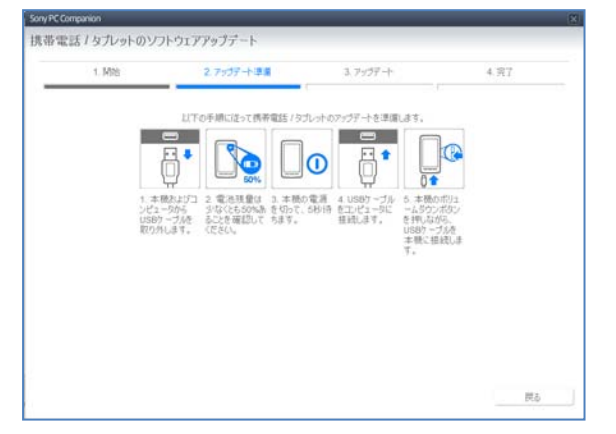

#### ネットワークからのダウンロード⇒携帯電話の 修復へと自動的に進むので、手順**9**の画面に切 り替わるまで待つ。 8

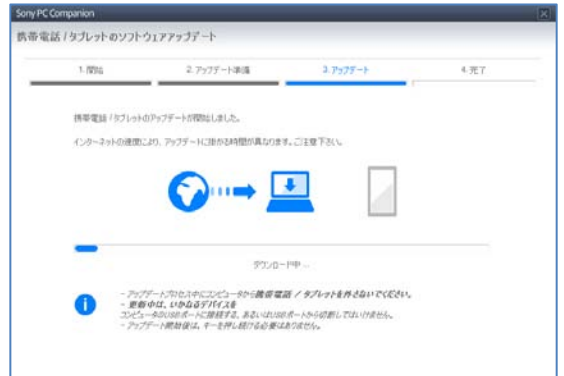

ソフトウェアアップデート終了の旨が表示される。 携帯電話の操作が画面に表示されたら、画面に 従って**S51SE**を起動し、**[**次へ**]**をクリックする。 **g** 

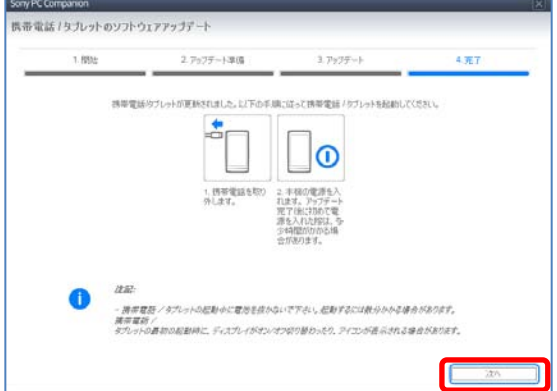

#### **[**完了**]**ボタンを押して画面を閉じる。 10※以上で完了です。この方法でうまく行かない

場合は再度手順1から操作し、手順4で[現在の 携帯電話/タブレットのソフトウェアを修復する]を 選択して手順5に進んでください。

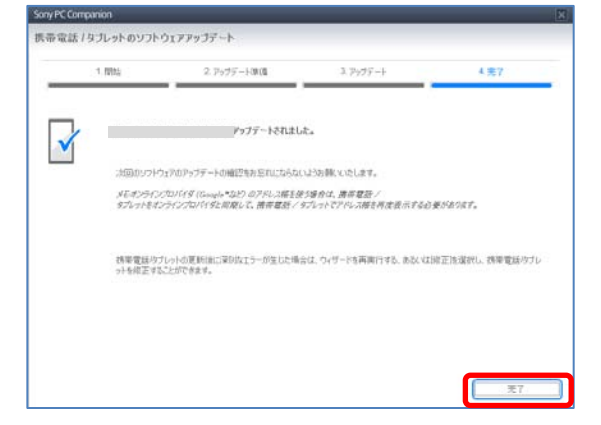